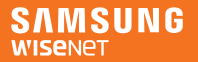

# SmartCam+

iOS

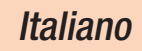

Ora, è possibile monitorare direttamente la propria videocamera SmartCam da un dispositivo portatile utilizzando l'applicazione SmartCam.

Scaricare l'applicazione dal App Store e installarla sul proprio dispositivo mobile.

\* Parole chiavi dell'applicazione: "Wisenet SmartCam", "Wisenet", "Wisenet SmartCam+", "SmartCam+"

# 1. Specifiche tecniche del dispositivo portatile

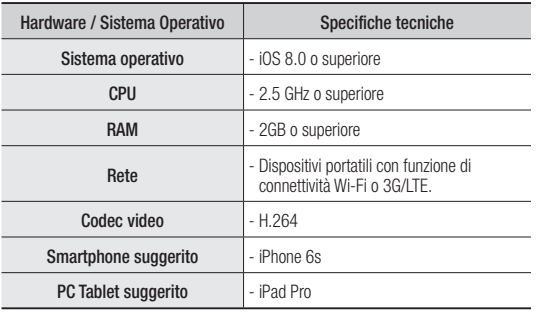

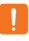

Alcune funzioni potrebbero non funzionare correttamente a seconda del produttore del dispositivo portatile.

# 2. Iscrizione e registrazione della videocamera

1. Avviare l'applicazione Wisenet SmartCam+ dopo averla scaricata.

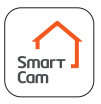

2. Premere il pulsante <Creare un nuovo account>.

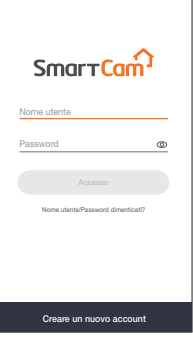

- 3. Inserire i dati dell'utente.
	- L'indirizzo email viene utilizzato per ricercare il nome utente o la password. Fare attenzione a non dimenticarlo.
- 4. Dopo aver letto i termini e le condizioni, premere il pulsante <Creare un nuovo account>.

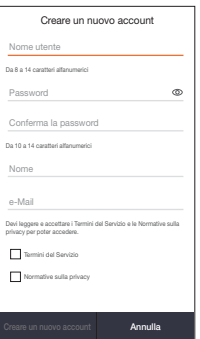

5. Quando spunta la finestra iscrizione utente, premere il pulsante  $<$ OK $>$ .

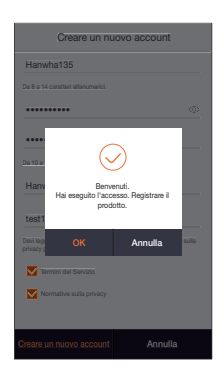

## Registrazione con dispositivo wireless

- Se il prodotto utilizza la connessione LAN via cavo, premere <Registrazione cablata> e seguire le indicazioni.
- Se il prodotto è stato registrato e utilizzato in precedenza, premere <Registrare un prodotto in uso> e seguire le indicazioni.

6. Dopo aver collegato il prodotto all'alimentatore, premere il pulsante <Succ.>.

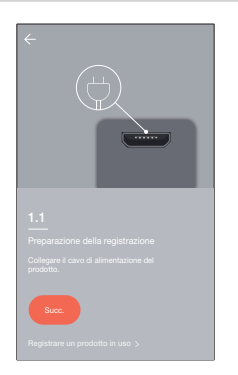

7. Quando il LED del prodotto lampeggia, premere <**Pronto**>.

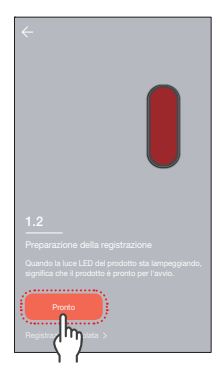

8. Tenere premuto il pulsante Wi-Fi finché non si attiva l'indicatore luminoso giallo.

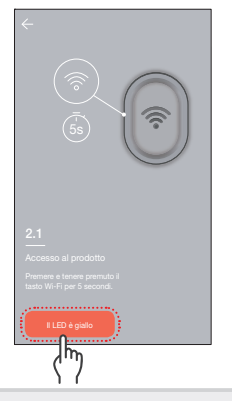

9. Quando si apre la prossima finestra, spostarsi alla sezione, Configurazione Wi-Fi per Smartphone.

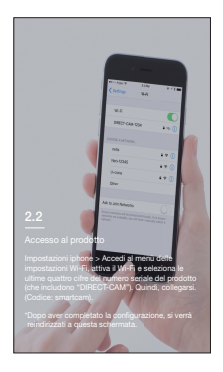

- 10. Selezionare 'DIRECT-CAM' e inserire la password.
	- Selezionare un nome contenente le ultime 4 cifre del numero seriale del prodotto.
	- Quando viene richiesto di inserire la password, inserire "smartcam".

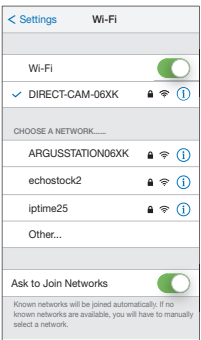

- 11. Selezionare un router Wi-Fi connesso alla propria videocamera.
	- $\bigcap$ : Una volta immessa e verificata la password, viene stabilita la connessione al router wireless.
	- $\bullet$   $\Box$ <sup>1</sup>: La connessione al router wireless avviene senza password.
	- Altri: È possibile utilizzare questa funzione quando non è stato trovato alcun router da collegare alla videocamera, o quando è necessario effettuare la connessione con un SSID nascosto. Altri

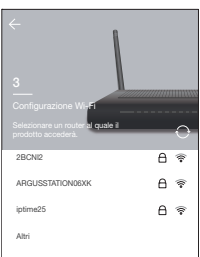

#### 12. La connessione della videocamera al router viene avviata.

- Quando il LED della videocamera lampeggia, il dispositivo sta ricercando un router wireless. Quando la videocamera è connessa al router, il LED si illumina in blu; quando invece la videocamera è connessa al server, il LED si illumina in verde.
	- Se un prodotto è provvisto di porto LAN e il tentativo di registrazione tramite wireless non va a buon

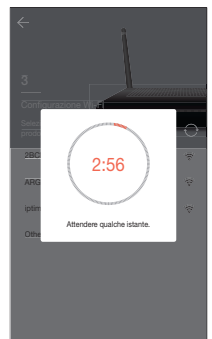

fine, si prega di effettuare la registrazione con cavo LAN.

13. Immettere il <Nome> e la <Password> e poi premere  $\langle$ OK $>$ 

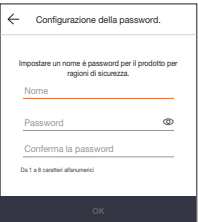

14. La registrazione del prodotto è andata a buon fine. Nel modello SNH, premendo il pulsante <OK> la schermata passa alla finestra videocamera live. Per il modello SmartCam A1, premere < OK > e la telecamera sarà registrata.

> A seconda delle impostazioni predefinite dello smartphone, la videocamera potrebbe non risultare registrata. In questo caso, si prega di consultare la sezione Aiuto ed effettuare un nuovo tentativo.

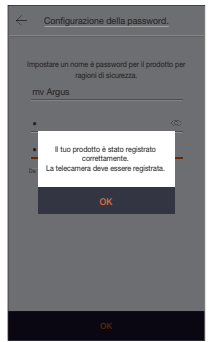

# Registrazione della stazione base della videocamera

15-1. Dopo aver collegato la videocamera all'alimentatore, premere il pulsante <Succ.>.

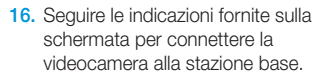

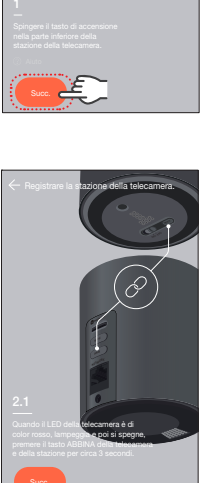

## Registrazione della batteria della videocamera

15<sup>-2</sup>. Per registrare anche una batteria della telecamera, premere  $<$ OK $>$ .

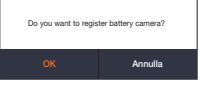

- 16. Dopo aver inserito la batteria della videocamera, premere il pulsante <Succ.>.
	-

Dopo aver verificato la polarità della batteria, inserire la batteria.

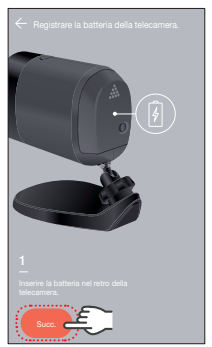

17. Seguire le indicazioni fornite sulla schermata per connettere la videocamera alla stazione base.

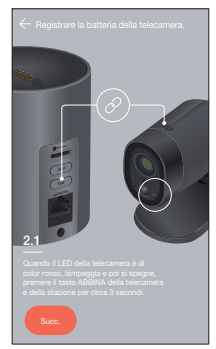

#### Registrazione con cavo LAN

- 6. Dopo aver collegato il prodotto all'alimentatore, premere il pulsante <Succ.>.
	- La registrazione tramite LAN può essere effettuata soltanto sui prodotti dotati di porto LAN.

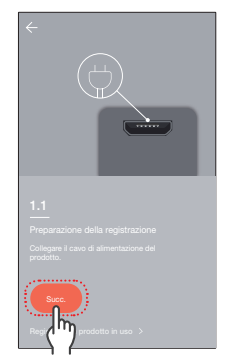

7. Premere <Registrazione cablata>.

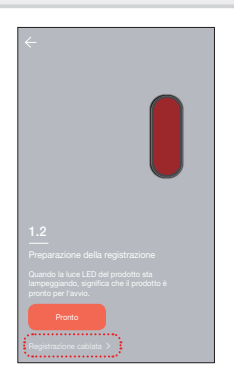

8. Dopo aver collegato il prodotto al router utilizzando un cavo di rete, premere il pulsante <**Pronto**>.

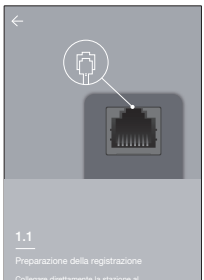

9. Quando il LED del prodotto si illumina in verde, premere  $<$ Succ. $>$ .

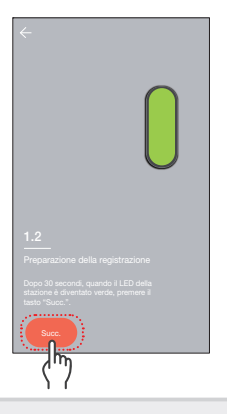

- 10. Selezionare un prodotto da registrare tra i numeri di serie risultanti dalla ricerca.
	- - Quando lo smartphone e il prodotto sono connessi alla stessa rete di router, il numero di serie della videocamera verrà automaticamente ricercato.

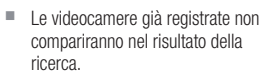

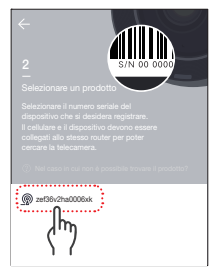

- Se la propria videocamera non compare nell'elenco, inserire il numero di serie della videocamera manualmente.
- 11. Immettere il <Nome> e la <Password> e poi premere <OK>.

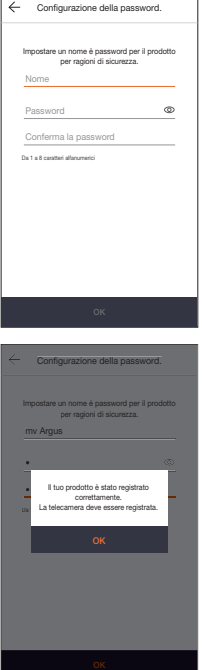

- 12. La registrazione del prodotto è andata a buon fine. Nel modello SNH, premendo il pulsante <OK> la schermata passa alla finestra videocamera live. Per il modello SmartCam A1, premere < OK > e la telecamera sarà registrata.
	- A seconda delle impostazioni predefinite dello smartphone, la videocamera potrebbe non risultare registrata. In questo caso, si prega di consultare la sezione Aiuto ed effettuare un nuovo tentativo.

# 3. Riassunto su schermata principale

# Schermata principale

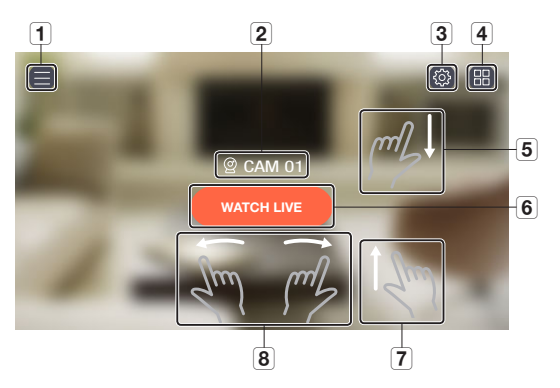

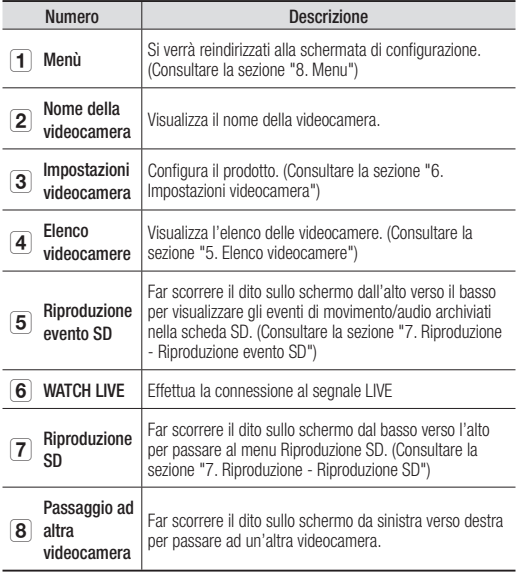

# 4. Monitoraggio

- 1. Sulla schermata principale della videocamera che si desidera monitorare, premere <WATCH LIVE>.
- 2. Se la password non è salvata, immettere una password.
- $\mathbb{Z}$   $\blacksquare$  Il tempo di scaricamento può variare a seconda delle normative o condizioni applicate dal proprio fornitore della connessione internet.

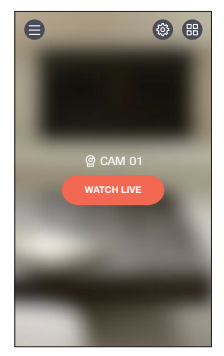

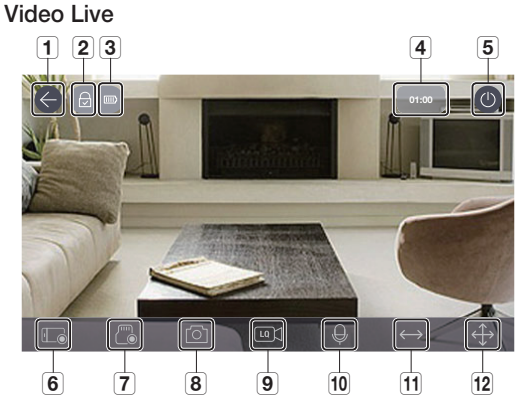

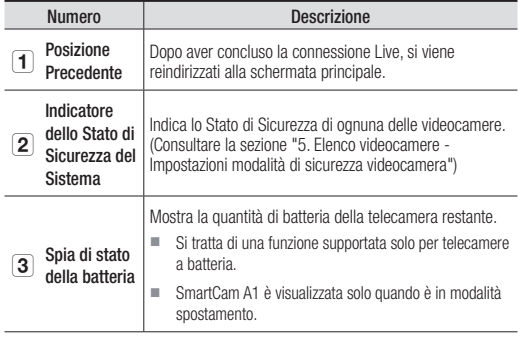

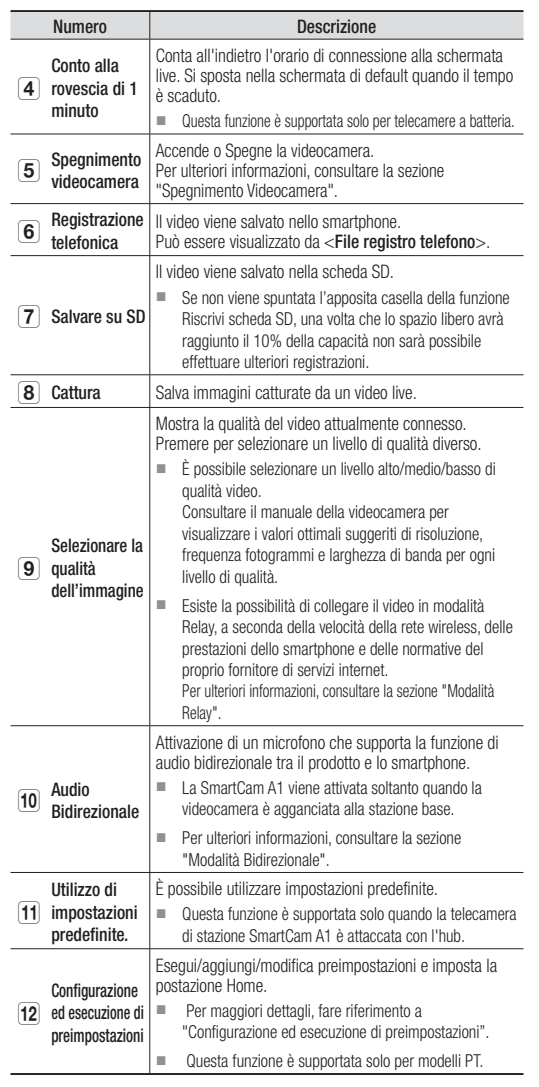

**J Le funzioni supportate potrebbero variare a seconda del modello in uso.** 

# Audio bidirezionale

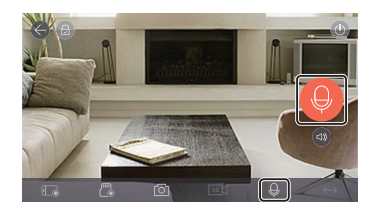

- 1. Premere l'icona audio bidirezionale.
- 2. Sulla schermata compare l'icona di un microfono.
- 3. Tenere premuta l'icona del microfono per parlare.
- 4. Quando si solleva il dito dall'icona, si può sentire la voce proveniente dal microfono della videocamera.
- 5. Premendo sull'icona  $\lceil \bullet \bullet \rceil$  è possibile regolare il volume degli altoparlanti/dell'audio.

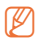

M Quando più utenti accedono alla videocamera, l'audio bidirezionale viene controllato dal primo utente ad aver effettuato l'accesso.

- L'audio non è supportato in Modalità Relay. Per ulteriori informazioni, consultare la sezione "Modalità Relay".
- Nel caso in cui il suono sia inesistente, verificare il controllo volume.
- Tenendo premuta l'icona per 2 secondi dopo l'interruzione del parlato, è possibile prevenire la discontinuità dell'ultima porzione del parlato.

## Impostazioni Videocamera Spenta

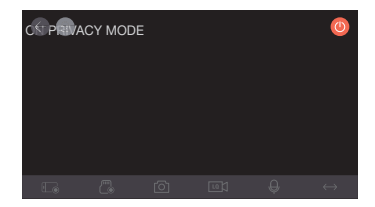

- 1. Premendo l'icona Videocamera spenta Camera Off [  $\bigcirc$  ] posizionata in alto a destra sullo schermo, è possibile attivare/ disattivare la modalità Videocamera spenta.
- 2. Premendo l'icona [  $\bigcirc$  ] durante il monitoraggio di video live, si esegue la modalità Videocamera Spenta.
- 3. Quando si esegue la modalità Videocamera Spenta, si disattiva lo schermo e non è possibile utilizzare alcuna delle funzioni della videocamera.
- 4. Se si preme l'icona [  $\bigcirc$  ] mentre la modalità Videocamera Spenta è attiva, la funzione viene terminata.

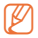

- Quando è attiva la modalità Videocamera Spenta, la funzione Registrazione/evento scheda SD non è operativa.
- Lo stato attivo/inattivo della modalità Videocamera Spenta è permanente anche mentre si accede da/all'elenco.

# Uso di impostazioni predefinite

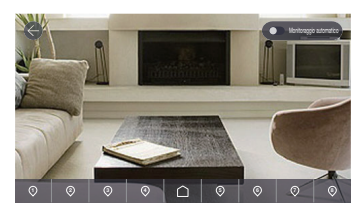

- 1. Premere un numero sulla schermata.
- 2. Spostare la direzione della videocamera ad un angolo corrispondente al numero.
- 3. Attivando il monitoraggio automatico gli oggetti che si spostano sulla schermata vengono tracciati automaticamente.
	- Durante l'operazione di monitoraggio automatico, il rilevamento di movimento/audio è cancellato automaticamente e viene attivato il rilevamento del movimento per il monitoraggio automatico.
	- Se non è presente movimento per un determinato periodo di tempo durante l'operazione di monitoraggio automatico, si torna automaticamente alla posizione dove è iniziato il monitoraggio automatico.
- 

Questa funzione è supportata solo per modelli SmartCam A1.

#### Configurazione ed esecuzione di preimpostazioni

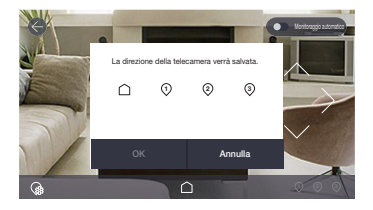

- 1. Per spostarsi alla schermata desiderata, premere il tasto di direzione sulla schermata di movimento per regolare la direzione della telecamera.
- **2.** Premere sull'icona  $[$   $\mathbb{Q}_8$  ].
- 3. Selezionare l'icona  $[\bigcap]$  home, o un numero preimpostato.
- 4. Toccare < Conferma>dopo aver inserito il nome preimpostato. Salvare la posizione attualmente visibile come preimpostazione.
	- I nomi preimpostati possono essere composti da 12 lettere e numeri.
- 5. Premere <Annulla> per cancellare la modifica.
- 6. Per eseguire la preimpostazione, premere l'icona Home [ $\cap$ ] o il numero preimpostato nella parte inferiore della schermata.
- 7. Spostare la telecamera nella posizione Home/ Preimpostazione specificata.
- 8. Attivando il monitoraggio automatico gli oggetti che si spostano sulla schermata vengono tracciati automaticamente.
	- Durante il monitoraggio automatico, il rilevamento di movimento/ audio è cancellato automaticamente e viene attivato il rilevamento del movimento per il monitoraggio automatico.
	- Se non è presente movimento per un determinato periodo di tempo durante l'operazione di monitoraggio automatico, si torna automaticamente alla posizione dove è iniziato il monitoraggio automatico.

Questa è una funzione che è supportata solo per modelli PT.

#### Controllo Panoramica/Inclinazione

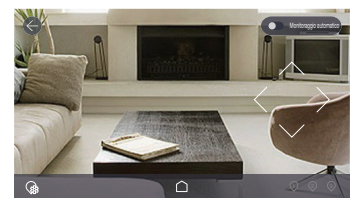

- 1. Toccare lo schermo e il tasto di controllo panoramica/ inclinazione sulla schermata.
- 2. Toccare il tasto di direzione: la telecamera eseguirà l'operazione di panoramica/inclinazione una volta per tocco.
- 3. Premere e tenere premuto il tasto di direzione: la telecamera eseguirà ininterrottamente l'operazione di panoramica/ inclinazione fino a quando non verrà rilasciato il tasto.

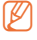

M Questa è una funzione che è supportata solo per modelli PT.

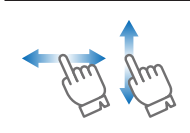

È possibile eseguire l'operazione panoramica/ inclinazione trascinando sopra/sotto/sinistra/destra sullo schermo. Dal momento che la telecamera non riconosce la direzione diagonale, è stata ideata per spostarsi verso una direzione adiacente tra la direzione verticale e quella orizzontale.

- Il risultato del controllo pan/tilt ha bisogno di tempo per l'elaborazione, poiché il comando deve raggiungere il dispositivo della telecamera eseguito dalla telecamera. La dimensione dei dati video cresce in base alla crescita dei dati di spostamento, il che porta a un ritardo della visualizzazione.
	- In un ambiente di rete instabile, l'utilizzo del controllo pan/tilt abbassando la risoluzione video può aiutare a ridurre tali ritardi.

# Controllo funzione Zoom

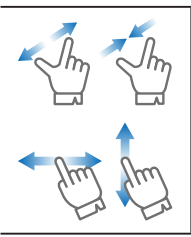

È possibile fare zoom in anche utilizzando due dita per ingrandire l'immagine sullo schermo. Per effettuare lo zoom out, pizzicare lo schermo verso l'interno.

Trascinare la schermata con un dito in qualsiasi direzione per rivelare parti dell'immagine non visibili a motivo dell'ingrandimento dello schermo.

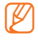

Il rapporto di ingrandimento dello zoom è visualizzabile nella Digital Zoom Box posizionata in alto a sinistra sulla schermata. Il livello massimo supportato è di 4.

# Modalità Relay

Quando la connessione di rete è scarsa o instabile, la funzione di monitoraggio viene effettuata tramite Modalità Relay. Quando la Modalità Relay è attiva, l'indicatore [ **a** ] è visualizzabile sul video, e la riproduzione video è limitata a 7 minuti.

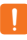

- Quando il UPnP del router non è impostato, il collegamento potrebbe funzionare in Modalità Relay. Il metodo di impostazione può variare a seconda del modello di router utilizzato. Si prega di consultare il manuale del router.
	- Quando la videocamera è connessa ad un router con duplice installazione o quando la rete via cavo o wireless è instabile, il collegamento potrebbe funzionare in Modalità Relay.

# 5. Elenco Videocamere

- 1. Premere l'icona [ ] sulla schermata principale della videocamera da monitorare.
- 2. Si apre la schermata dell'elenco videocamere.

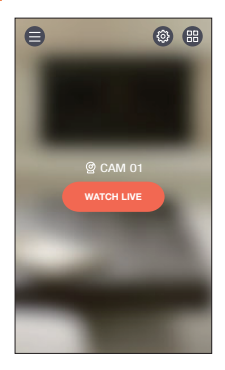

#### Impostazioni Sicurezza Videocamera

È possibile configurare la modalità di sicurezza della videocamera registrata.

- **a** : Il rilevamento eventi di tutti i prodotti è attivo.
- **a** : Il rilevamento eventi di tutti i prodotti è inattivo.
- $\cdot$   $\circledast$  : È possibile configurare diversamente a seconda del prodotto.
	- $\Theta$  : Attivare rilevamento evento
	- $\widehat{\mathbb{R}}$  : Disattivare rilevamento evento
	- $\equiv$ : Modalità pianificazione evento
	- Se la comunicazione con il prodotto non è buona, questo verrà indicato con l'icona [  $\odot$  ].

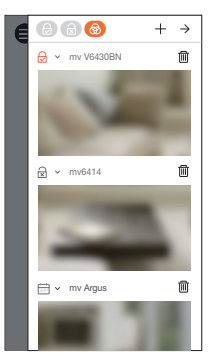

#### Registrazione e cancellazione della telecamera

- 1. Per registrare un telecamera, premere l'icona  $[+]$ . Andare alla fase di registrazione della telecamera.
- **2.** Premere l'icona  $[\vec{m}]$  posizionata vicino al nome della telecamera per cancellare una telecamera registrata.
- 3. Premere <OK>.

# 6. Impostazioni Videocamera

**1.** Premere l'icona  $[$   $\circledS)$  sulla schermata principale della videocamera da monitorare.

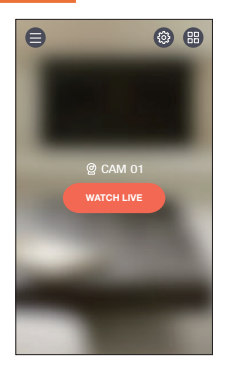

- 2. Si apre la schermata dell'elenco videocamere.
- 

 $\mathbb{Z}$   $\blacksquare$  Il menu di impostazione è diverso per i modelli SNH e SmartCam A1.

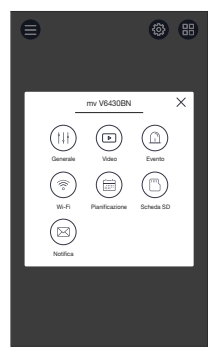

#### Generale

- 1. Premere <Generale>.
- 2. Configura le impostazioni predefinite della videocamera.
	- Nome telec. : Assegna un nome alla videocamera per identificarla facilmente.
	- Cambia la password. : Modifica la password precedente della videocamera.
	- Ora : Imposta l'ora attuale della videocamera.
	- Fuso orario : Seleziona la zona attuale.

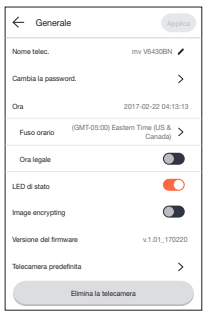

- Ora legale : Se si risiede in una zona in cui vige l'Ora Legale, selezionare questa opzione.
- LED di Stato : È possibile accendere/spegnere il LED della videocamera.
- Criptare immagine: Cripta il video trasmesso.
- Versione del firmware: È possibile verificare la versione attuale del Firmware e quella più recente disponibile ed effettuare aggiornamenti.

■ Quando un nuovo firmware è disponibile, un'apposita schermata compare durante il login ed è possibile procedere con l'aggiornamento del firmware della videocamera.

- Telecamera predefinita: Ripristina tutte le impostazioni della videocamera ad eccezione delle impostazioni di rete.
- Elimina la telecamera: Premere per eliminare una videocamera registrata.

#### 3. Premere <Applica>.

- Le funzioni supportate possono variare a seconda del modello
- Durante il ripristino della videocamera i dati archiviati nello smartphone non vengono eliminati.

# Impostazioni Video

- 1. Premere <Video>.
- 2. Configura le impostazioni video della videocamera.

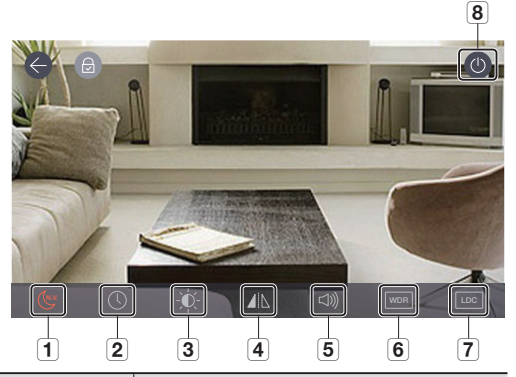

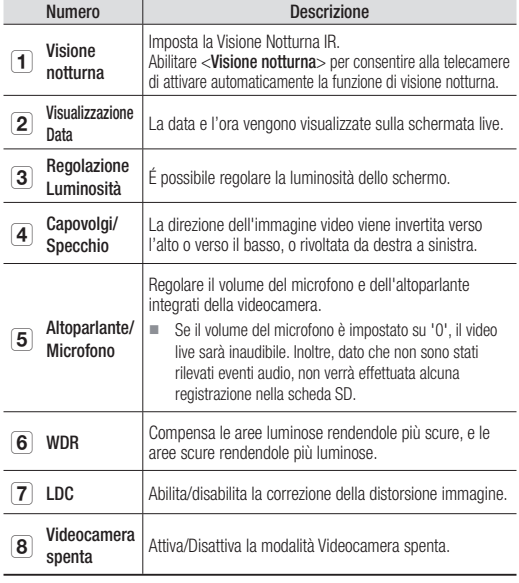

#### Impostazioni Evento

- 1. Premere <Evento>.
- 2. Configurazione eventi vari.
	- Rilevamento di movimento: rileva eventi di movimento.
		- Sensibilità: Impostare su valori più alti per aumentare la sensibilità di rilevamento degli eventi.
		- Zona di movimento: Il movimento viene rilevato soltanto nella zona indicata.

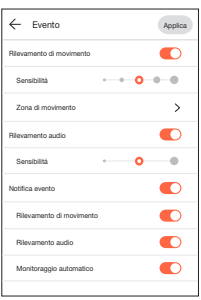

- Rilevamento audio: Rilevamento di eventi audio.
	- Sensibilità: Impostare su valori più alti per aumentare la sensibilità di rilevamento degli eventi.
- Notifica evento: Emissione di una notifica quando viene rilevato un evento.
	- Rilevamento di movimento/audio: Emissione di una notifica quando viene rilevato un evento.
	- Monitoraggio automatico: La tracciatura degli oggetti si avvia automaticamente quando viene rilevato un evento.
- Ora registrazione evento : Quando è rilevato un evento, impostare la durata di registrazione.
- 3. Premere <Applica>.
	- Le funzioni supportate possono variare a seconda del modello

#### Impostazione della zona di movimento

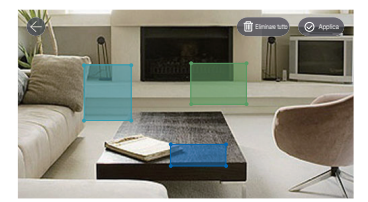

- 1. Premere <Zona di movimento>.
- 2. Si apre la schermata modalità zona di movimento.
- 3. Premere e trascinare un video per assegnare la regione ad una zona di movimento.
	- È possibile impostare fino a 3 zone di movimento.
- 4. Se si desidera eseguire la zona di movimento come una regione selezionata, premere il pulsante <Applica>.
	- Il movimento è rilevato solo nell'area di impostazione.
	- La funzione della zona di movimento funziona solo quando è attivato il rilevamento del movimento. Attivare il rilevamento del movimento in <Configurazione> - <Configurazione evento>.
- 5. Se si desidera eliminare una regione selezionata, premere <Eliminare tutto> e poi premere <OK>. Se si desidera uscire dalla modalità impostazione zona di movimento, premere l'icona  $\lt(\lt)$  >.
	- Se si elimina una zona di movimento mentre è attivo il rilevamento di movimento, i movimenti vengono rilevati in tutte le zone.
	- Solo il modello PT si posta nella posizione home quando viene selezionata la zona di movimento.

# Configurazione Wi-Fi

1. Premere <Wi-Fi>.

Sulla schermata compare un elenco dei router wireless rilevati dal prodotto.

- 2. È possibile cambiare il router wireless connesso alla videocamera.
	- Se il segnale Wi-Fi è scarso, la ricezione del video potrebbe risultare poco fluida. Riposizionare il prodotto e/o il router e potenziare la sensibilità del segnale per un'esperienza ottimale.

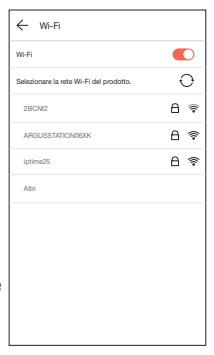

# Impostazioni Programmazione Evento

- 1. Premere <Pianificazione>.
- 2. Selezionare l'orario e il giorno della settimana desiderati, e configurare in seguito la programmazione per il rilevamento dell'evento.
- 3. Se si desidera eliminare una programmazione esistente, premere la schermata nuovamente.
- 4. Premere <Applica>.
	- Quando si passa dalla modalità verticale alla modalità orizzontale, le configurazioni dell'ora e dei giorni

della settimana si scambiano la rispettiva posizione sullo schermo. Il rilevamento evento può essere impostato in un orario da 00:00:00 a 00:59:59.

- Per il modello PT, l'impostazione di programmazione della privacy è stata incorporata nell'impostazione di programmazione dell'evento.
- $\blacksquare$  [ $\blacksquare$ ] Necessario selezionare l'icona per la modalità pianificazione evento dalla lista della telecamera, oppure usarla impostando il fuso orario pianificato.

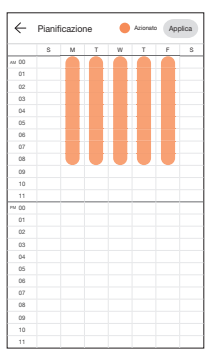

#### Impostazioni scheda SD

- Funziona solo nei modelli che supportano la scheda SD.<br>■ Le schede SD vanno acquistate senaratamente
- Le schede SD vanno acquistate separatamente.
- Si prega di notare che se viene inserita nella videocamera una scheda SD utilizzata precedentemente a scopo diverso, i dati contenuti potrebbero essere eliminati.
- Si consiglia di espellere la scheda SD prima di rimuoverla. La mancata espulsione prima della rimozione potrebbe danneggiare la scheda SD.
- 1. Premere <Evento>.
- 2. È possibile configurare diverse impostazioni della scheda SD.
	- Utilizza la scheda SD: Permette di configurare se utilizzare o meno la scheda SD.
	- Sovrascrivi: Quando la scheda SD esaurisce lo spazio disponibile, i video più datati vengono automaticamente sovrascritti.
	- Registrazione ininterrotta: Se non si verifica alcun evento, il video verrà archiviato nella scheda SD.

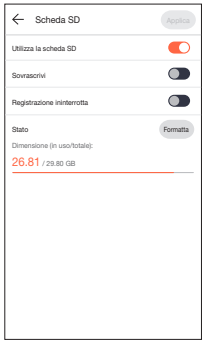

- Stato: Verifica lo stato di utilizzo della scheda SD.
- Formatta: Cancella tutti i dati della scheda SD.
- 3. Premere <Applica>.

## Configurazione uscita allarme

- 1. Premere <Notifica>.
- 2. Configura l'attivazione/ disattivazione dell'opzione di invio notifiche push via e-mail.
- 3. Configura l'indirizzo e-mail tramite il quale vengono inviate le notifiche Push.
- 4. Premere l'icona  $[+]$  e aggiungere un indirizzo e-mail tramite il quale ricevere le notifiche.

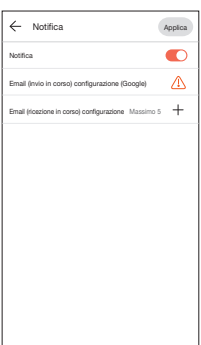

- 5. Premere <Applica>.
	- Fino a 5 persone possono ricevere e-mail.

#### Impostazioni Stazione

L'impostazione Stazione è presente soltanto sul modello SmartCam A1.

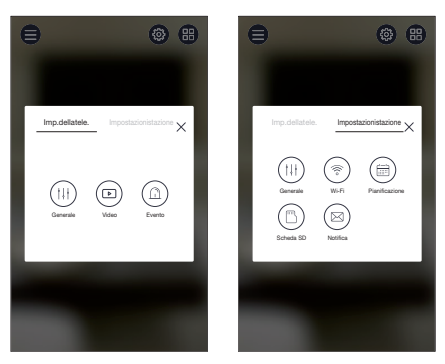

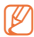

■ Le funzioni dettagliate del menu Impostazioni Stazione sono identiche a quelle presenti sul modello SNH. (Consultare la sezione "6. Impostazioni videocamera")

# 7. Playback

#### Salvare su SD

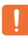

La funzione Registrazione Ininterrotta registra il video sulla scheda SD ad intervalli di 5 minuti.

- La funzione Registrazione Manuale viene eseguita premendo il pulsante Salvare su SD sulla schermata live. Se il pulsante non viene disattivato e ci si sposta su una schermata diversa, il video viene salvato per un massimo di 30 secondi e poi interrotto.
- In caso di rilevamento di movimento o audio, la funzione Registrazione Evento si attiva per 30 secondi. Se in questo periodo di tempo viene rilevato un evento, il tempo di salvataggio dell'evento viene prolungato.
- Quando si verifica una Registrazione Evento/Manuale durante la modalità Registrazione Ininterrotta, il tempo di riproduzione della Registrazione Evento/Manuale viene separato ad intervalli di 5 minuti.

## Riproduzione evento SD

Sui video registrati nella scheda SD, è possibile individuare i video che sono stati registrati in seguito al rilevamento di un evento.

- 1. Facendo scorrere il dito sulla schermata principale dall'alto verso il basso, spunta una schermata di ricerca evento.
	- Funziona solo nei modelli che supportano la scheda SD.

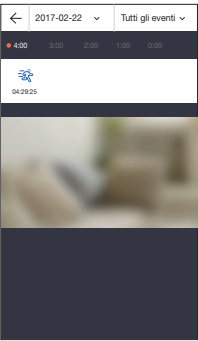

- 2. Premendo su una data, vengono evidenziate sul calendario le date nelle quali è possibile effettuare la ricerca video. Premere il simbolo  $[ \langle , | \rangle ]$ posizionato ad entrambi i lati dell'indicatore anno/mese del calendario per passare al mese precedente/successivo.
- 3. Selezionare una data da cercare.

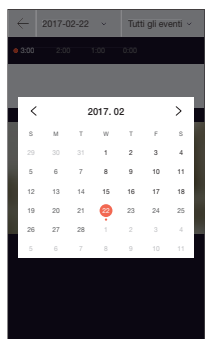

4. Un fuso orario contenente eventi viene attivato sulla cronologia.

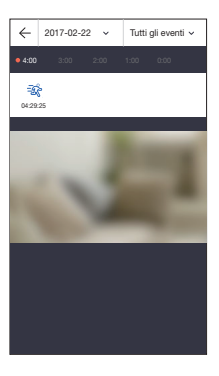

- 5. Premere il pulsante <Tutti gli eventi> per selezionare il tipo di evento che si desidera cercare.
	- $\blacksquare$  È possibile selezionare un tipo di evento dall'elenco eventi soltanto quando nell'elenco sono presenti categorie di eventi salvati.

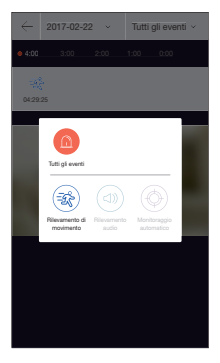

- 6. Premere l'icona  $[$   $\triangleright$  ]. Si avvia la riproduzione del video.
	- $\bigcirc$  /  $\bigcirc$  : Riproduci o metti in pausa il video.

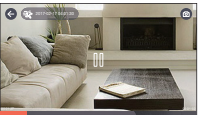

- **internal** : La sezione nel periodo specifico viene riprodotta toccando la barra temporale.
- M La fluidità della riproduzione può dipendere dalla velocità della rete wireless, dalle prestazioni dello smartphone e dalle normative del proprio fornitore di servizi internet.
	- La riproduzione di un video registrato non può essere richiesta contemporaneamente da due utenti.
	- A seconda dell'ambiente di rete a cui si è connessi, la funzione di riproduzione potrebbe non essere supportata.

# Cattura video riprodotti

- 1. Quando viene riprodotto un video registrato, si attiva l'icona [  $@$  ]
- **2.** Premere l'icona  $[$  ( $\circledcirc$ ).
- 3. Viene effettuata la cattura della schermata di riproduzione attualmente in uso.

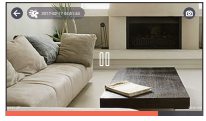

# Riproduzione SD

È possibile visualizzare i video che sono stati registrati nella scheda SD.

- 1. Facendo scorrere il dito sullo schermo dal basso verso l'alto, si accede alla schermata Riproduzione SD.
- 2. Premendo su una data, vengono evidenziate sul calendario le date nelle quali è possibile effettuare la ricerca video. Premere il simbolo  $[ \langle , | \rangle ]$ posizionato ad entrambi i lati dell'indicatore anno/mese del calendario per passare al mese precedente/successivo.

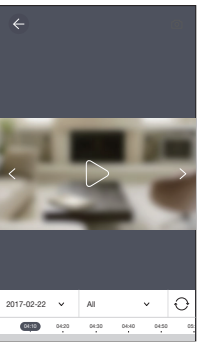

- 3. Selezionare una data da cercare. Un fuso orario contenente video è visualizzabile sulla cronologia.
- 4. Premere il pulsante <All> per selezionare il tipo di evento che si desidera cercare.
	- La modalità di riproduzione è uguale alla riproduzione degli eventi scheda SD.
		- II tipo di evento supportato potrebbe variare in base al modello.

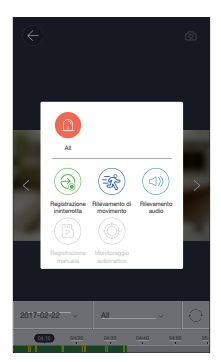

- 5. Premere l'icona  $[$   $\triangleright$  ]. Si avvia la riproduzione del video.
	- $\bullet$   $\triangleright$ / $\parallel$ : Riproduci o metti in pausa il video.

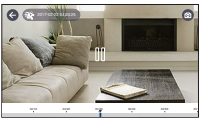

- Riproduzione del video : Per riprodurre la sezione nel periodo specifico, trascinare la barra di scorrimento della sequenza temporale.
- 
- La fluidità della riproduzione può dipendere dalla velocità della rete wireless, dalle prestazioni dello smartphone e dalle normative del proprio fornitore di servizi internet.
- La riproduzione di un video registrato non può essere richiesta contemporaneamente da due utenti.
- A seconda dell'ambiente di rete a cui si è connessi, la funzione di riproduzione potrebbe non essere supportata.

# 8. Menu

- 1. Premere l'icona  $[$   $\oplus$   $]$  sulla schermata principale.
- 2. Passare alla schermata Menu.

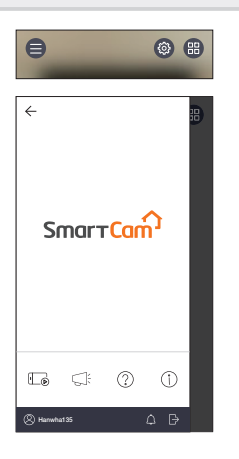

# File Registro Telefono

- 1. Premere l'icona  $[\![\cdot]\!]_2$ ].
- 2. Premendo l'icona [ do i sul video Live, è possibile visualizzare un elenco di video registrati salvati.

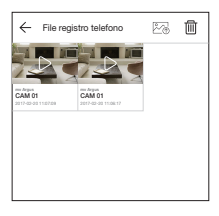

- 3. Premere per selezionare il video che si desidera riprodurre. Si avvia la riproduzione del video.
	- $\bullet \quad \triangleright \land \quad \parallel \parallel :$  Riproduci o metti in pausa il video.

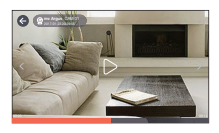

- $\Box$ : Per riprodurre la sezione nel periodo specifico, trascinare la barra di scorrimento della sequenza temporale.
- 4. Premendo l'icona  $[\sqrt[3]{6}$  è possibile salvare i video nella cartella WisenetSmartCam+ Gallery del proprio smartphone.
	- Se si scarica un file, è possibile riprodurlo utilizzando un media player generico. Tuttavia, dato che la riproduzione potrebbe non essere ottimale a seconda dei codec supportati dal media player, si consiglia di installare video player che supportino i codec H.264 e G.711.

## Eliminare Video Salvati

- 1. Premere l'icona  $\lceil \frac{m}{m} \rceil$ .
- 2. Premere <All>.
- 3. Premere <Elimina>.
- 4. Premere il pulsante <OK> ed eliminare i video salvati.

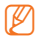

 $\mathbb{Z}$   $\blacksquare$  I video archiviati nella scheda SD non verranno eliminati.

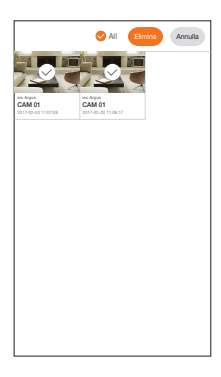

# **Notifica**

Premere l'icona [c]: ]. Sono visualizzabili le notifiche relative alla SmartCam.

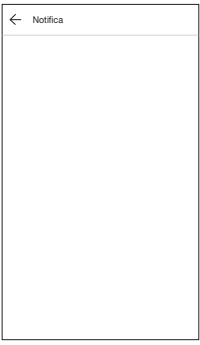

# Aiuto

Premere l'icona [  $\circled{?}$  ]. È possibile consultare le Q&A e il manuale utente della SmartCam.

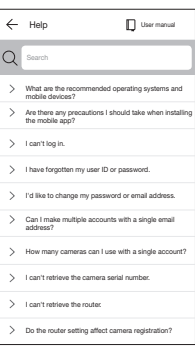

# Informazione Software

Premere l'icona [  $\circ$  ]. È possibile controllare le informazioni sulla versione corrente del software.

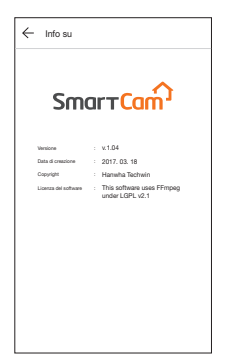

# Informazioni

Premere l'icona [  $\oslash$  ]. È possibile modificare l'informazione del proprio account o cancellare la propria iscrizione.

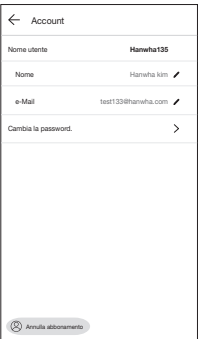

## Configurazione Allarme

Premendo l'icona [  $\bigcap$  ] è possibile disattivare la notifica di allarme push dello smartphone.

#### Esci

- 1. Premere l'icona  $[\rightarrow]$ .
- 2. Premere <OK>.
- $\mathbb{Z}$   $\blacksquare$  Se ci si sposta utilizzando la funzione Indietro, il logout utente non viene effettuato e si avvia la chiusura dell'applicazione.

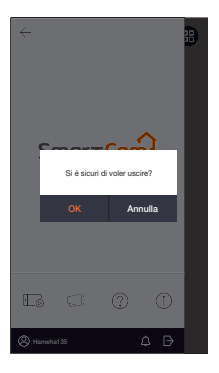